# **IQVideo Lecture Capture System**<br>
Lecture Capture System<br>
LCS910<br>
LCS910<br>
LUSer Manual ——User Manual——

LCS910

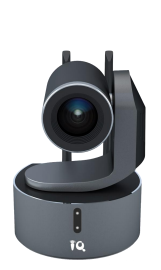

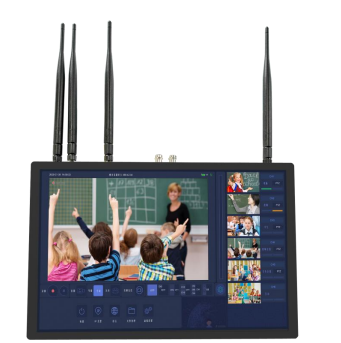

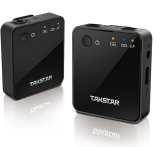

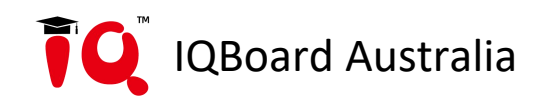

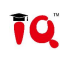

# Catalogue

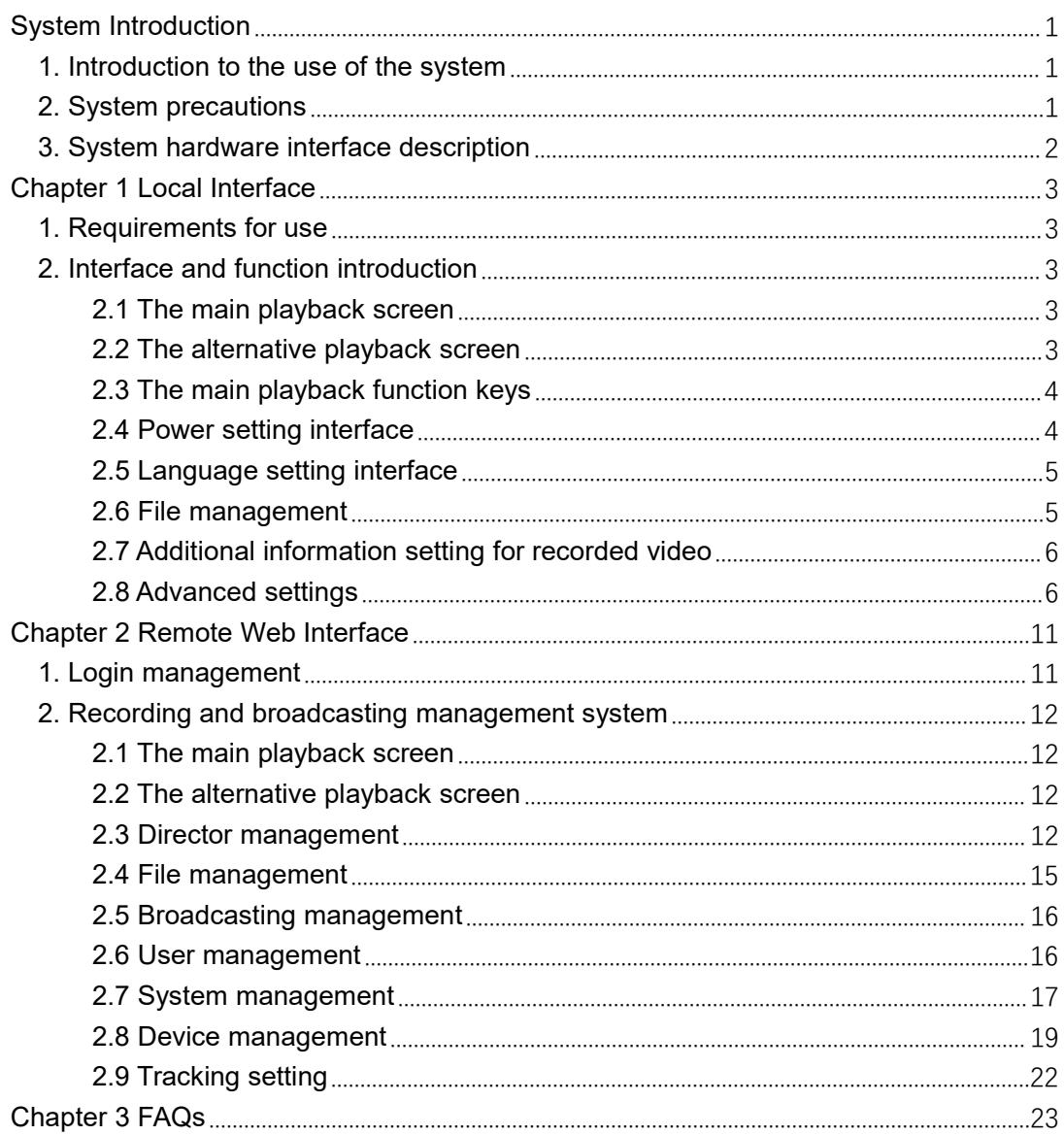

<span id="page-2-0"></span>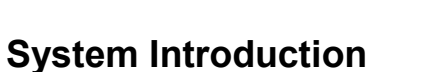

# <span id="page-2-1"></span>**1. Introduction to the use of the system**

IQVideo LCS910 portable lecture capture system is embedded with Linux operating system. The video station is integrated with wifi module and remote interactive functions according to actual needs. The operating environment of the system:

In addition to directly using the built-in touch screen for local real-time directing management, the video station can also use Windows system computer for remote WEB interface directing management.

# <span id="page-2-2"></span>**2. System precautions**

IQVideo LCS910 is a sophisticated system equipment. In order to avoid failure or damage caused by human factors such as installation, debugging, use, etc., the following important tips are specially made, please read carefully by the relevant personnel who install and use this product:

1. Before installation and use, you must read the product manual carefully;

2. The input of the matching power adapter used by this product is AC100-240V; 50-60Hz; before connecting the power supply, be sure to check whether the local power supply matches it;

3. Please do not disassemble the product without authorization, the damage caused by unauthorized disassembly is not covered by the warranty;

4. When the liquid falls on the body of the product, immediately turn off the power and stop using it, and use it again after air-drying or wiping it clean;

5. Please do not use it under conditions that exceed the temperature and power specifications of this product.

# <span id="page-3-0"></span>**3. System hardware interface description**

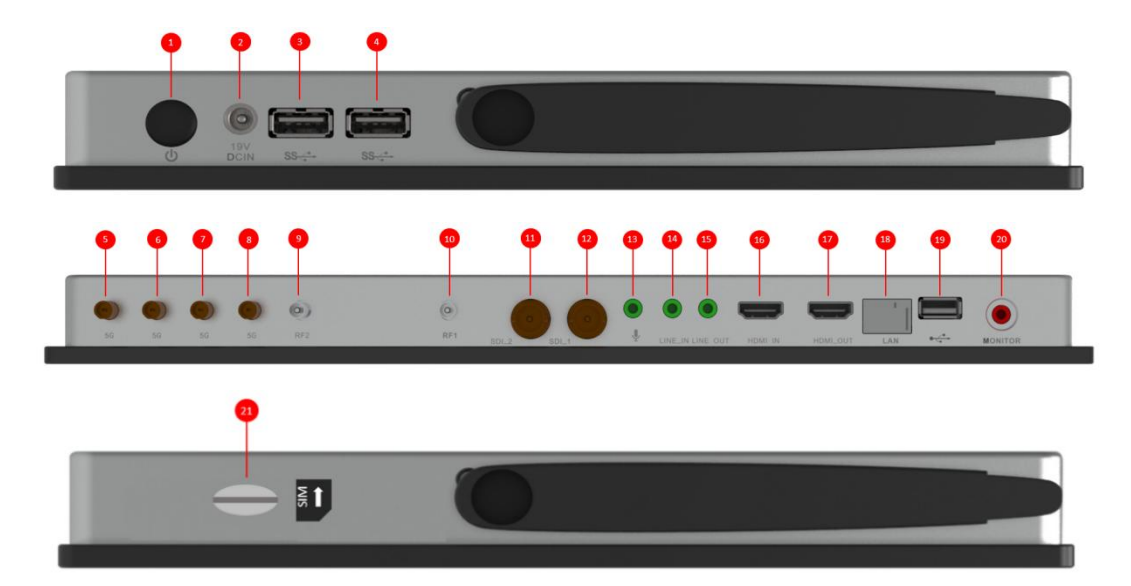

ĪQ

### **Hardware Interface Description:**

- 1. Power button -------------- Power switch button
- 2. DC\_19v ------------- DC19V power input interface
- 3. USB interface -------------USB interface\*1
- 4. USB interface -------------USB interface\*1
- 5-8. Antenna -------------- 5G network antenna\*4
- 9. RF2 Antenna ------------5G RF image transmission signal transmission antenna\*1
- 10. RF1 Antenna-------------5G RF image transmission signal transmission antenna\*1
- 11. SDI\_2 ------------- SDI signal input interface\*
- 12. SDI\_1 ------------- SDI signal input interface\*
- 13. LINE\_IN1 ------------3.5mm audio input interface
- 14. LINE\_IN2 ------------3.5mm audio input interface
- 15. LINE\_OUT ---------- 3.5mm audio output interface (interactive sound and local playback sound)
- 16. HDMI IN ------------- HDMI signal input interface
- 17. HDMI OUT ------------ HDMI signal output interface (movie picture)
- 18. LAN ---------------- Gigabit RJ45 network interface
- 19. USB ---------------- USB interface
- 20. MONITOR ------------ monitor audio output
- 21. SIM card slot ------------ Full netcom nano-SIM card (optional)

# <span id="page-4-0"></span>**Chapter 1 Local Interface**

# <span id="page-4-1"></span>**1. Requirements for use**

Connect the HDMI-OUT1 of the video station to the monitor, and connect the mouse and keyboard to the USB on the front of the video station; (Note: The video station with a touch screen can also be operated directly on the touch screen)

# 2022-11-03 11:21:18 Remaining recording time 250:29:38 battery / charge status **EMPARK** No signa No sional No signal No signal No signal Menu  $\mathbf{u}$ QR code **REC** Live No signal PTZ

# <span id="page-4-2"></span>**2. Interface and function introduction**

# <span id="page-4-3"></span>**2.1 The main playback screen**

The largest screen in the director interface is the main playback screen, which is also the live broadcast screen. The main playback screen is the video screen recorded during automatic directing. In manual mode, the main playback screen can also be switched by double-clicking the alternative playback screen (video preview small window) on the side.

# <span id="page-4-4"></span>**2.2 The alternative playback screen**

The five small-window video preview screens on the side of the main playback screen are the alternative playback screens. The five alternative playback screens are channel 1, channel 2, channel 3, channel 4, and channel 5. These five channels of videos can be manually switched to the main playback screen as the screen for recording and live broadcast.

# <span id="page-5-0"></span>**2.3 The main playback function keys**

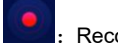

Recording start/stop button; click this button to start recording, click again to stop recording

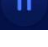

Recording pause/resume button; click this button to pause recording, click again to resume recording

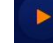

Start/stop button of live broadcast; click this button to start live broadcast, click again to stop live

broadcast

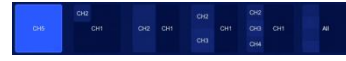

: Screen layout setting button in manual mode;

They represent single-screen, dual-screen picture-in-picture, dual-screen dual-split screen, three-screen, quad-screen, and all screens. The following will take the dual-screen dual-split screen as an example to illustrate how to set the screen:

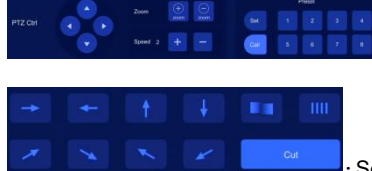

:PTZ control key area of PTZ camera (only used in manual mode).

ĪO

: Screen transition effect settings. (Only takes effect under one single screen

mode)

# <span id="page-5-1"></span>**2.4 Power setting interface**

On this interface, you can restart / shutdown / logout the video station, and logout will exit to the video station login interface.

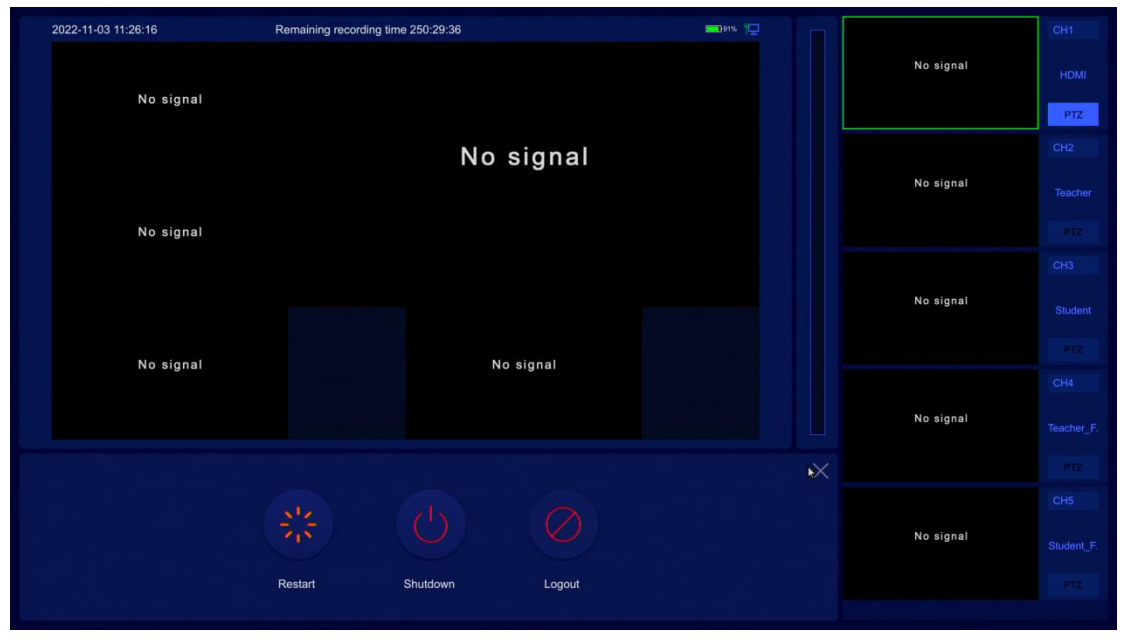

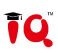

# <span id="page-6-0"></span>**2.5 Language setting interface**

The video station system language can be configured on this interface, which supports three languages: Simplified Chinese(简体中文) / Traditional Chinese(繁體中文) / English. The language setting will take effect immediately.

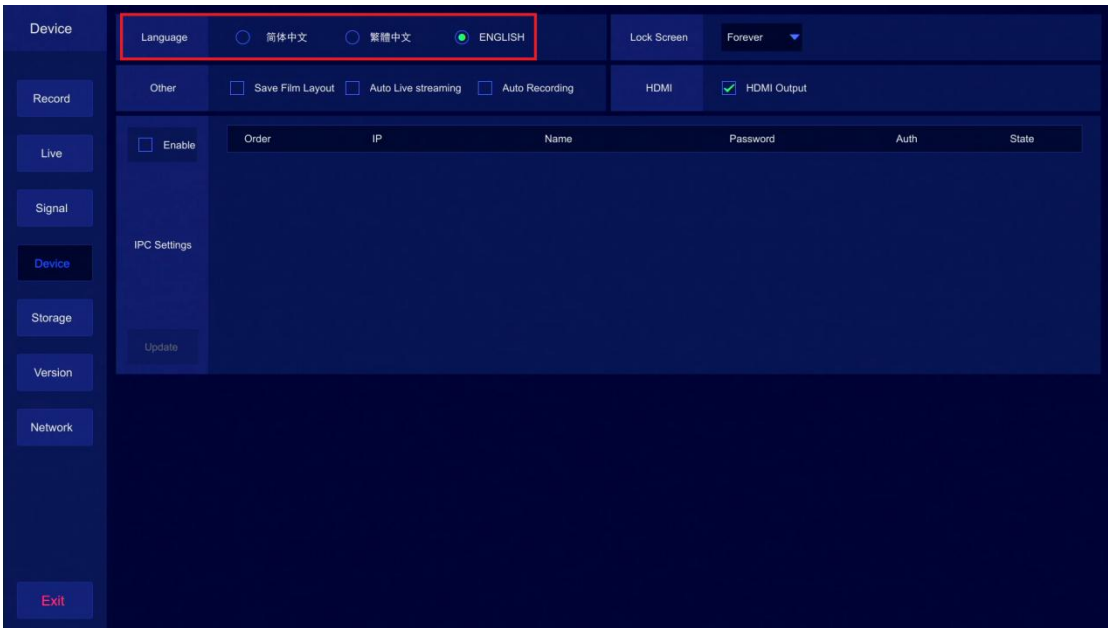

# <span id="page-6-1"></span>**2.6 File management**

On this interface, a variety of operations such as playback viewing/file deletion/USB disk copy can be performed on the recording files of the video station. File playback supports progress bar fast-forward/fast-rewind, next/previous video playback, and full-screen video playback. If the monitor supports HDMI audio output function, the sound will be output at the same time during playback, otherwise you need to connect the speaker to the LINE-OUT of the video station;

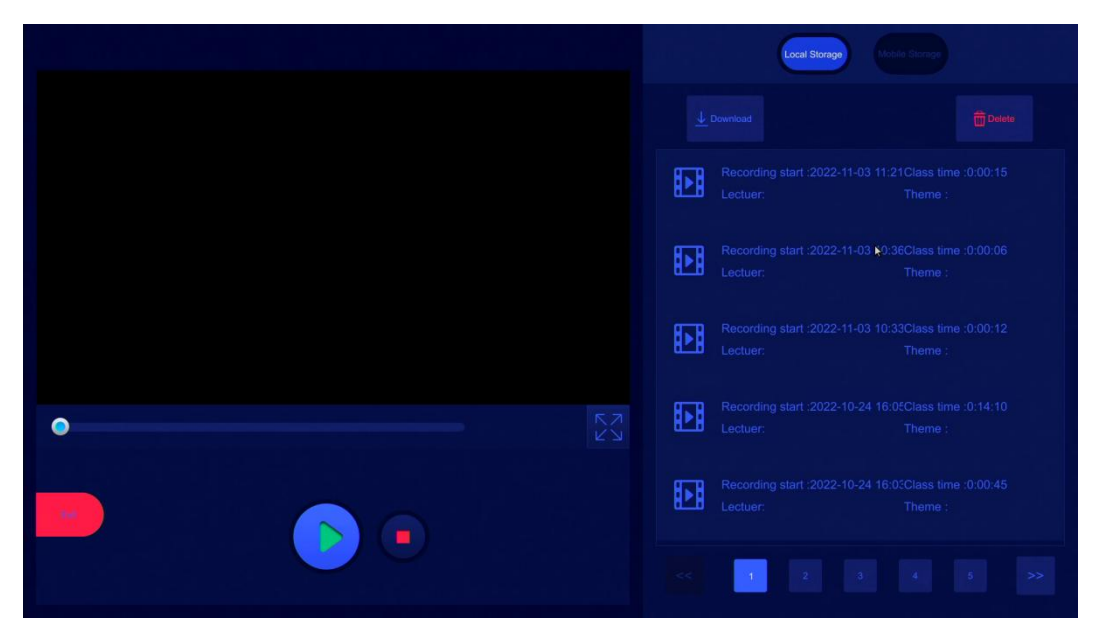

<span id="page-7-0"></span>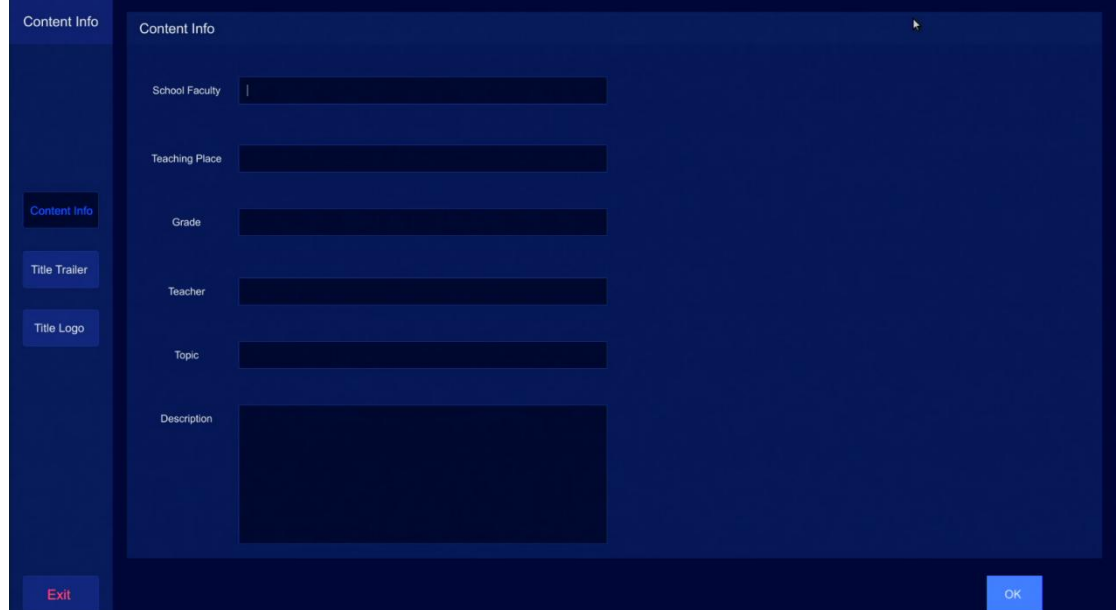

You can add extra information to the video, such as intro and end credits, subtitle logo, etc.

# <span id="page-7-1"></span>**2.8 Advanced settings**

# **1) Record management**

In this interface, you can modify parameters such as whether to record, file name, encoding method, etc. for the main playback channel and all alternative playback channels. After modification, click "**OK**" to complete the setting.

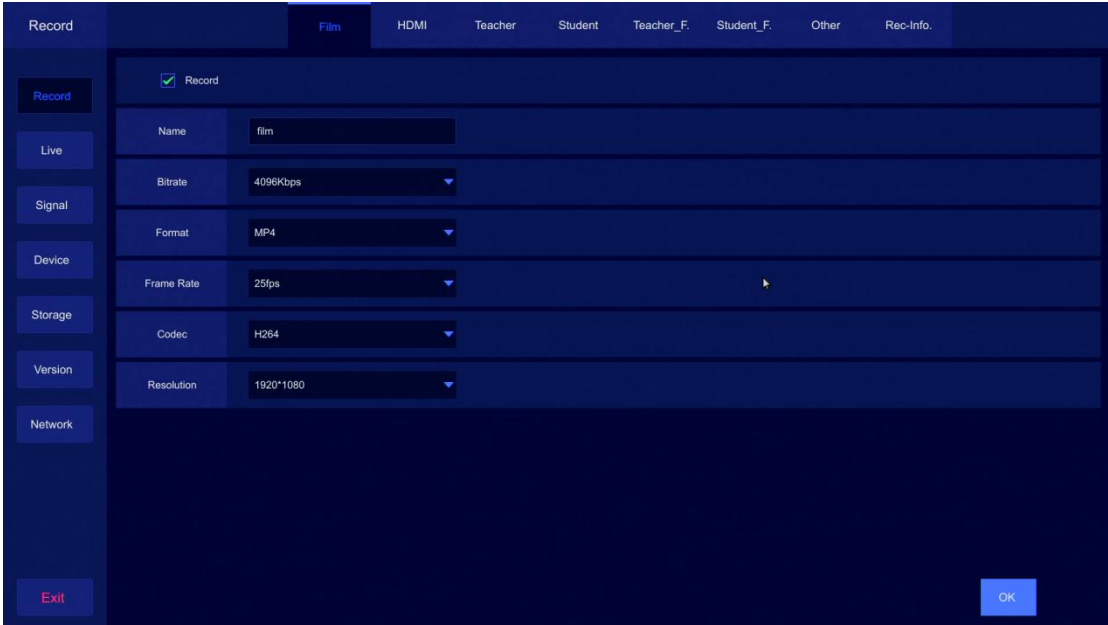

# **2) Automatic segment recording and maximum single recording duration setting**

Note: If the maximum duration of the file is set to be longer than 6 hours, the recorded file will be forced to use the TS format

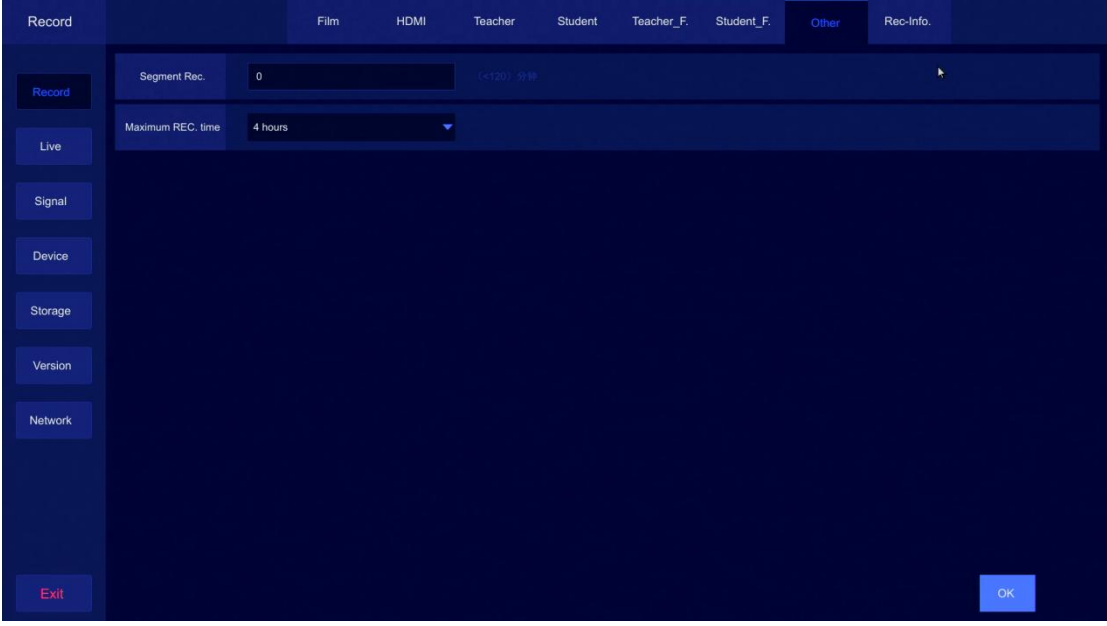

# **3) Live broadcast parameter settings**

In this interface the user can set the live broadcast parameters of the main playback channel and all alternative playback channels, including live broadcast mode (rtmp, rtsp or rtmp\_push), whether to enable live broadcast, whether to enable audio, live broadcast format, bit rate, resolution and other parameters;

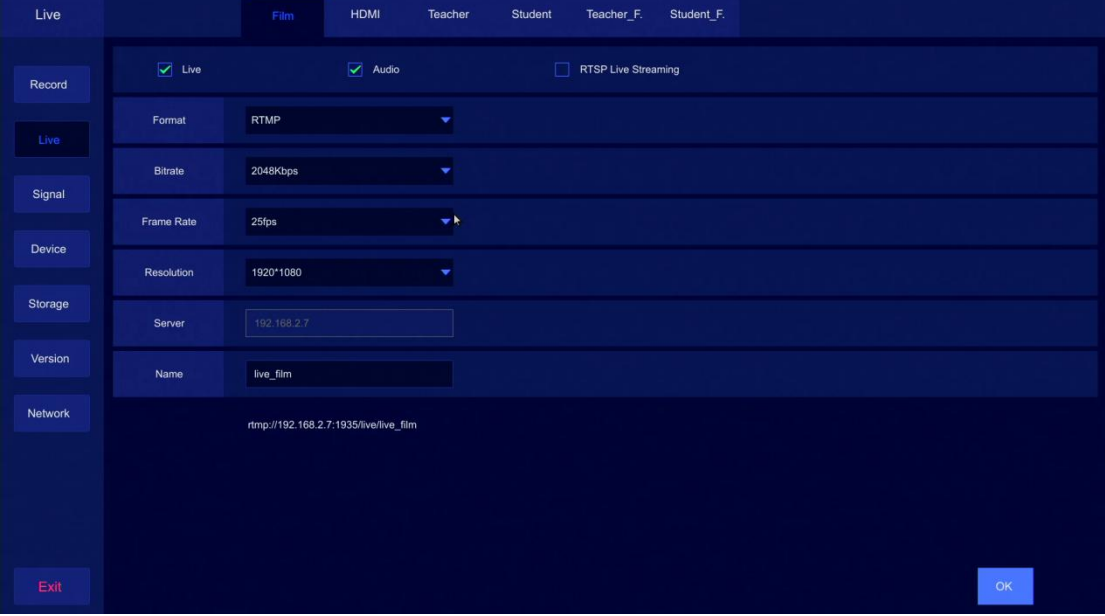

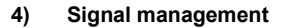

In this interface the user can set the access mode of the signal source screen of all alternative playback channels. The signal source mode supports SDI dual-stream PTZ camera, RTSP, IPC and other camera types. When using the corresponding signal source, you need to open the corresponding mode first.

ĪO

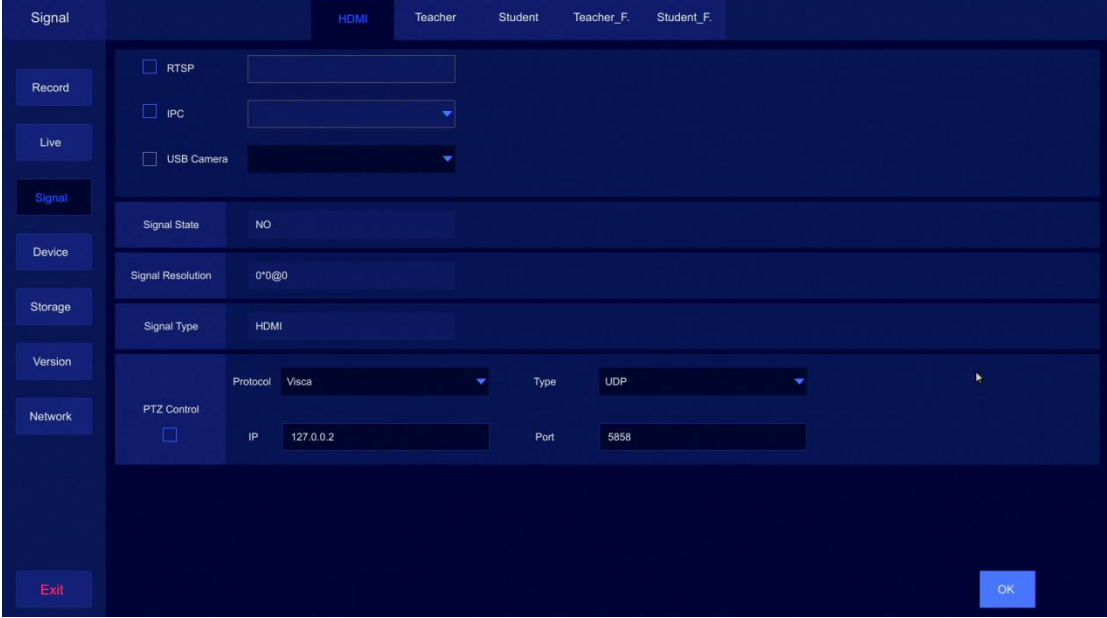

# **5) Device management**

# **Others:**

Save film layout: Save the set director layout;

Auto live streaming: After setting, the video station will automatically start live broadcast when it is powered on;

Auto recording: After setting, the video station will automatically start recording when it is powered on;

- **HDMI:**Check to enable HDMI-OUT director movie screen, otherwise there will be no screen output (default enabled)
- **IPC settings**:After checking to enable, the video station will automatically search for the IPC signal source in the local area network. After using the IPC account and password authentication, it can be used as the signal source screen to access the video station.

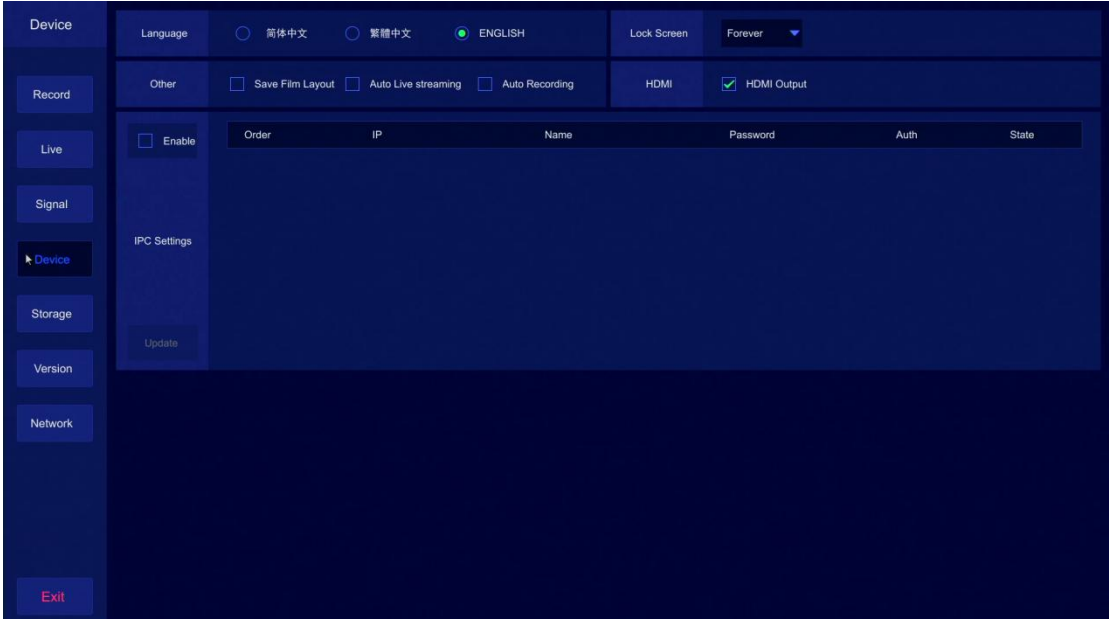

TQ

# **6) Storage management**

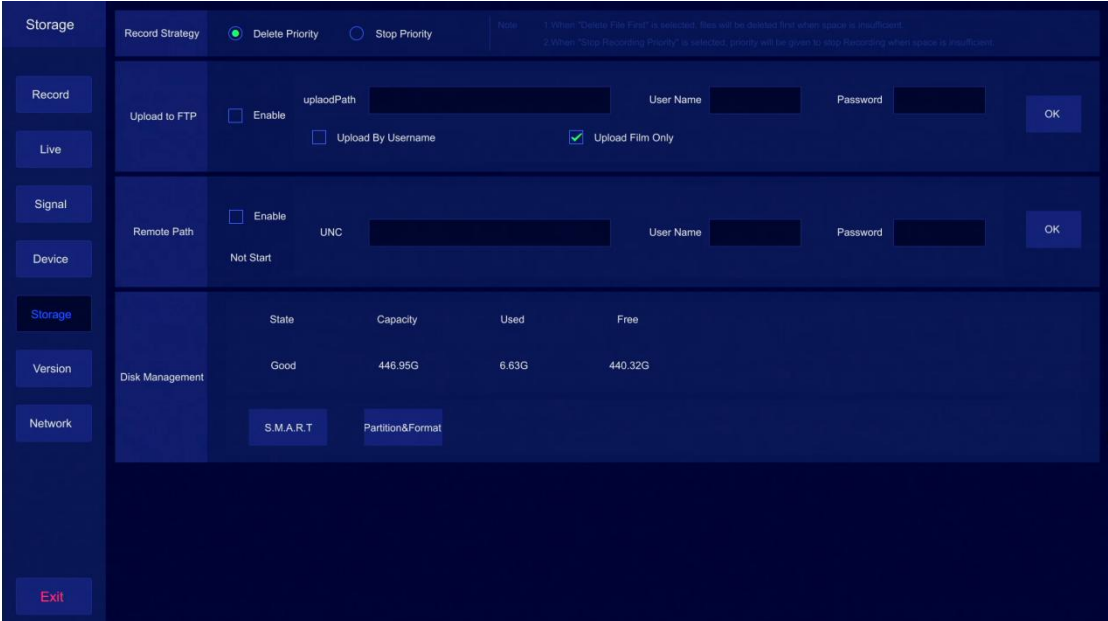

# **Record strategy:**

Delete priority: when the hard disk is full, delete the file with the earliest date and repeat the recording;

Stop priority: when the hard disk is full, stop recording;

Disk management: display the basic information of the hard disk or format the hard disk;

# **7) Version information**

This interface can display the basic information of the system, including system software version, IP address, MAC address and other information.

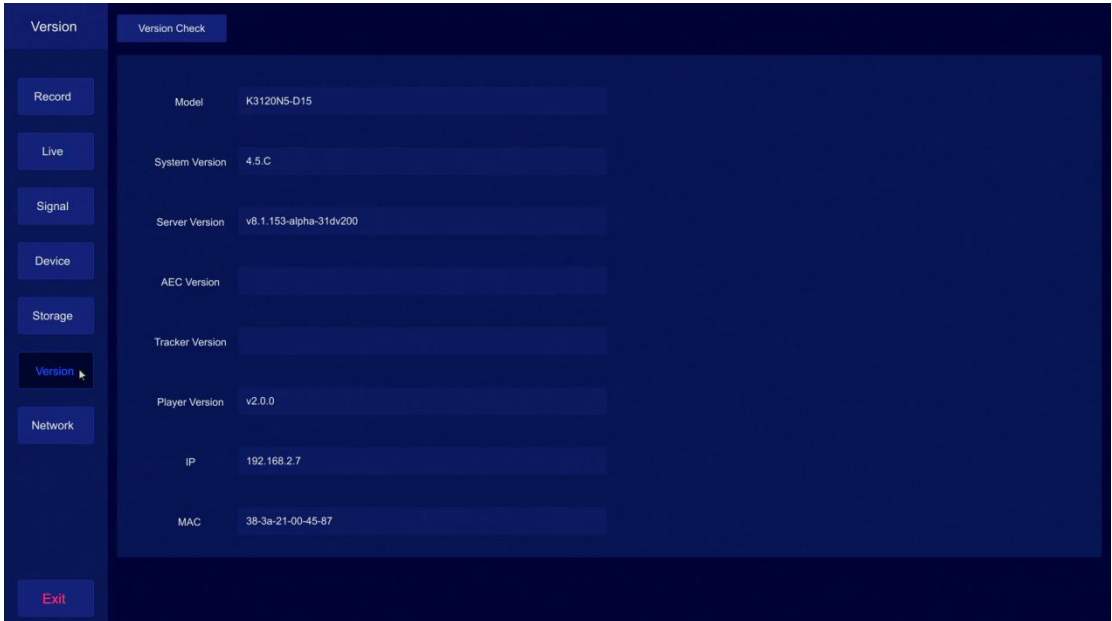

TQ

# **8) Network management**

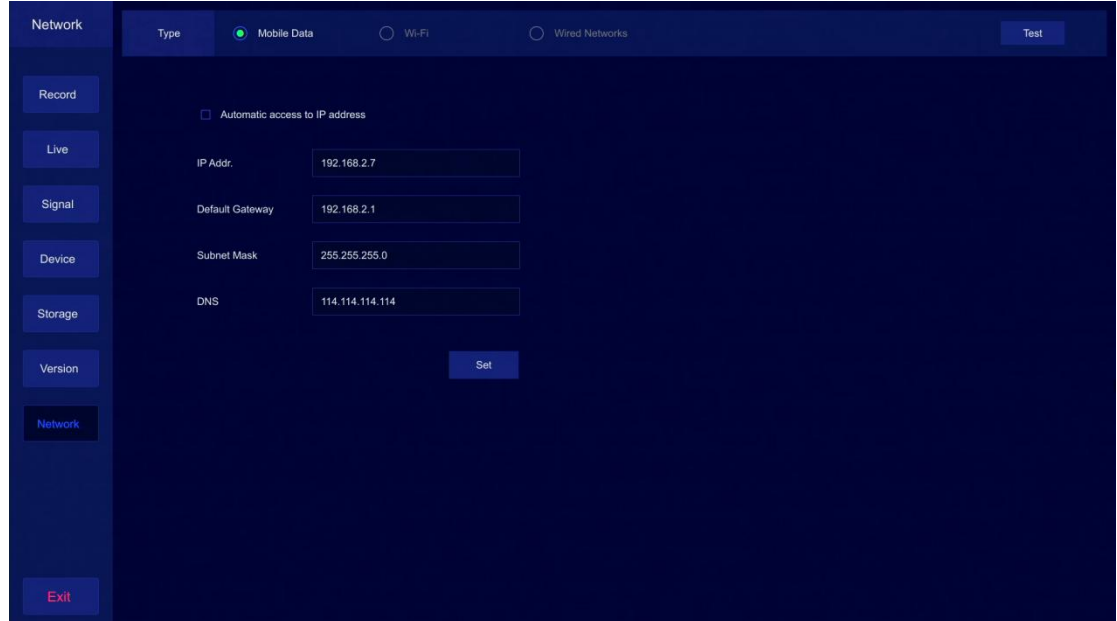

Wired networks: use the video station's RJ45 network port to network; Wi-Fi: Use an external USB wireless network card to connect to the Internet;

# <span id="page-12-0"></span>**Chapter 2 Remote Web Interface**

# <span id="page-12-1"></span>**1. Login management**

The system is compatible with login management through Microsoft Edge, Google, Firefox, 360 browser, etc., enter the IP address of the recording video station (default 192.168.1.55) in the browser, and enter the following page (username and password are both admin)

TO

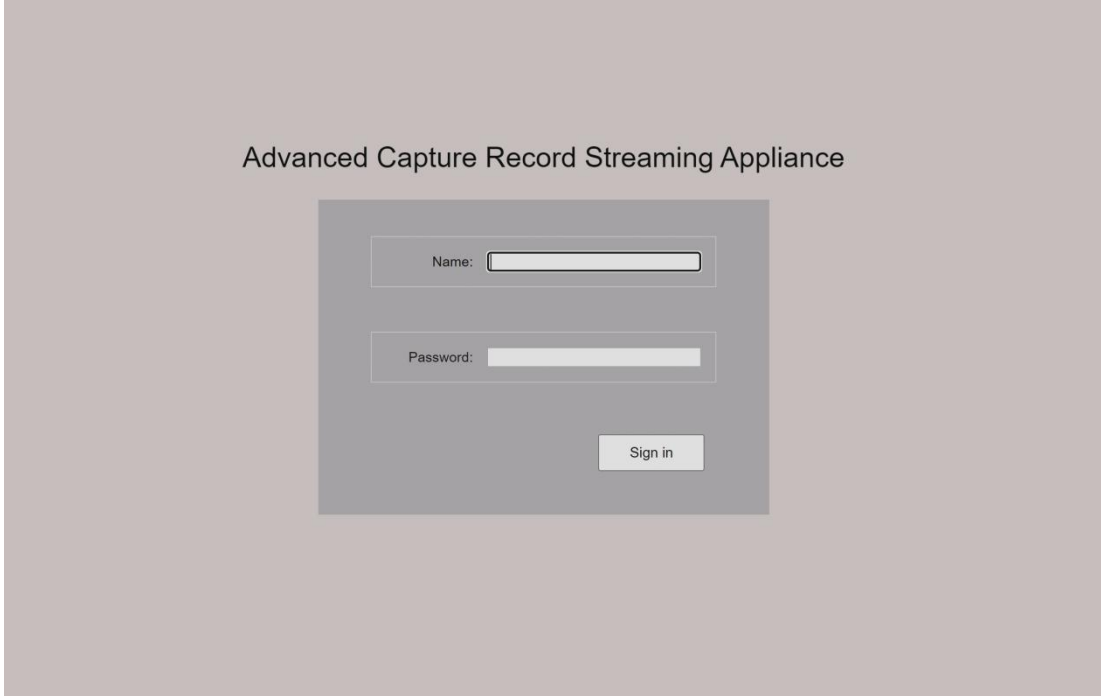

After entering the username and password, click "Sign in" to enter the WEB management interface.

The video station will directly enter the interface of the recording and broadcasting management system.

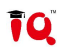

# <span id="page-13-0"></span>**2. Recording and broadcasting management system**

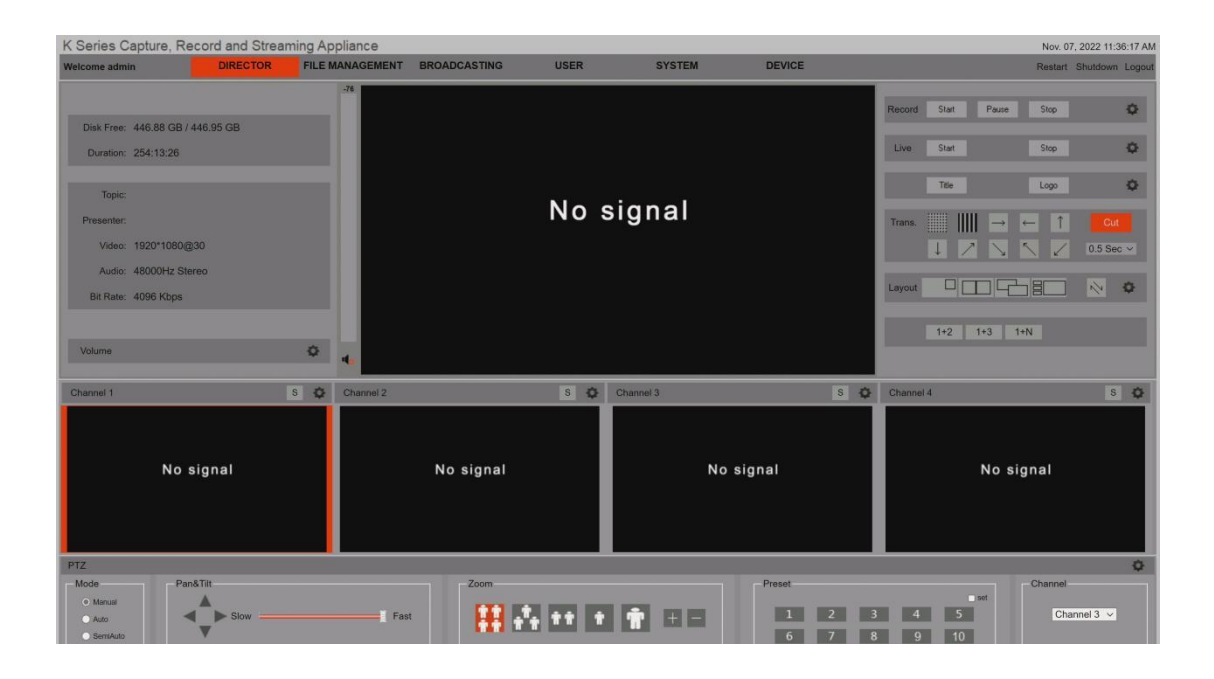

### <span id="page-13-1"></span>**2.1 The main playback screen**

The largest screen in the director interface is the main playback screen, which is also the live broadcast screen. The main playback screen is the video screen recorded during automatic directing. In manual mode, the main playback screen can also be switched by double-clicking the alternative playback screen (video preview small window) below.

# <span id="page-13-2"></span>**2.2 The alternative playback screen**

The five small-window video preview screens below the main playback screen are the alternative playback screens. The five alternative playback screens are channel 1, channel 2, channel 3, channel 4, and channel 5. These five channels of videos can be manually switched to the main screen. As the screen for recording and live broadcasting, click the alternate channel setting button to set the access mode corresponding to the source screen of the alternate channel. The signal source mode supports dual-stream PTZ cameras, SDI, IPC, RTSP and other types. When using the corresponding signal source, you need to open the corresponding mode first.

# <span id="page-13-3"></span>**2.3 Director management**

**1) Hard disk information display**

Disk Free: 446.88 GB / 446.95 GB Duration: 254:13:26

### **2) Recording course information display**

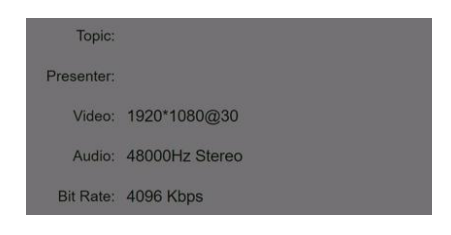

# **3) Volume setting**

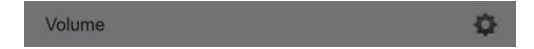

- 1. Turn on HDMI1 sound: turn on OUT1 sound;
- 2. Turn on HDMI2 sound: turn on OUT2 sound (requires local video playback);
- 3. Monitor mixed-in interactive sound: whether the interactive remote sound is output from the monitor
- 4. HDMI1 (2nd screen) mixed with interactive sound: whether the interactive remote sound is output from

# OUT1

5. Live recording mixed with interactive sound: whether the interactive remote sound is input into the recording/live broadcast

# **4) The main playback function key**

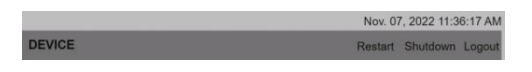

The functions of the buttons shown above are the restart / shutdown / logout of the video station.

Record Start Pause Stop ¢

The functions of the buttons shown above are recording start / pause / stop respectively; recording parameter setting buttons

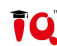

### IQVideo LCS910 User Manual

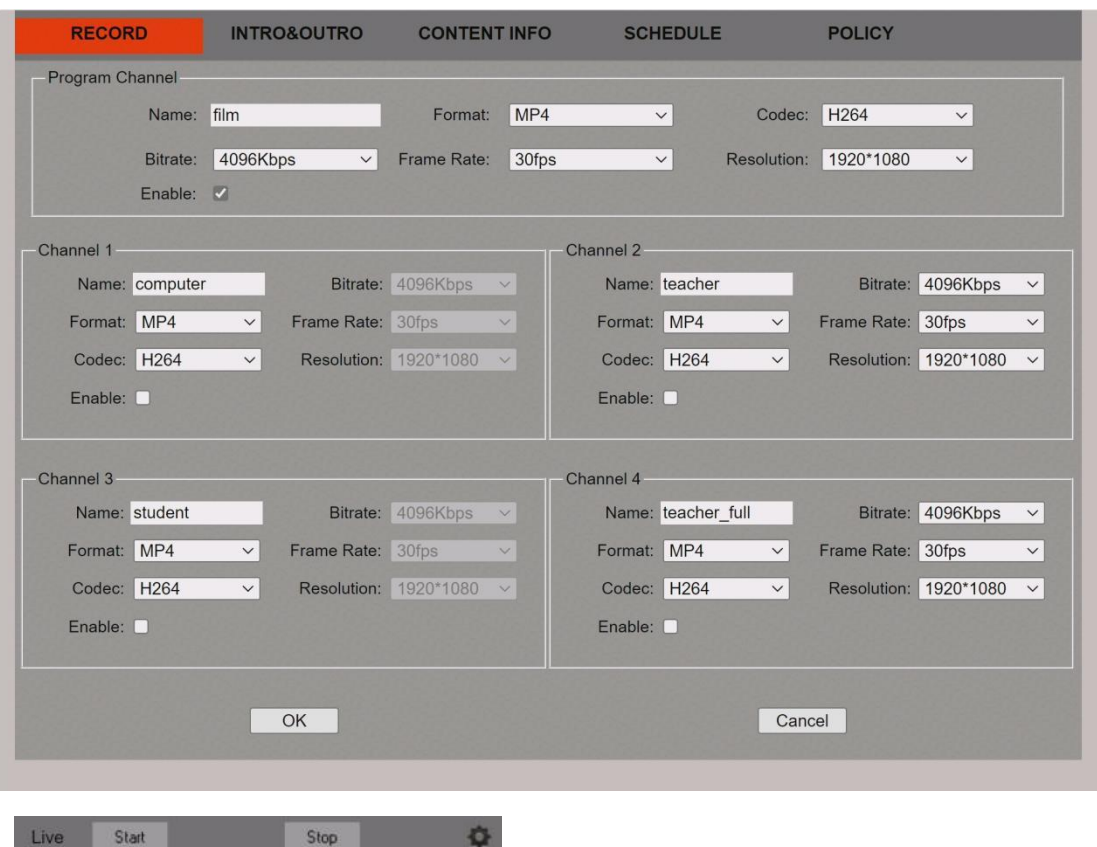

íÓ

The functions ofthe buttons shown above are the start / stop of the live broadcast; the button for setting the parameters of the live broadcast

# **Live format description**:

RTMP----Other devices or platforms pull the live stream of the recording video station

Pull stream address:

rtmp://192.168.110.5:1935/live\_film (need to be turned on manually)

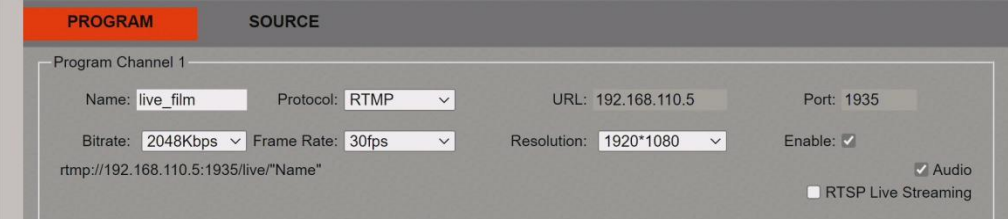

RTMP\_Push----The recording video station pushes streams to other live servers

Example: The push stream address of the server is

rtmp://10.139.10.20/live/1869436=7ed01c04aa15f9872a72ba&txTime=6328315B

URL : 10.139.10.20

Name: live/1869436=7ed01c04aa15f9872a72ba&txTime=6328315B

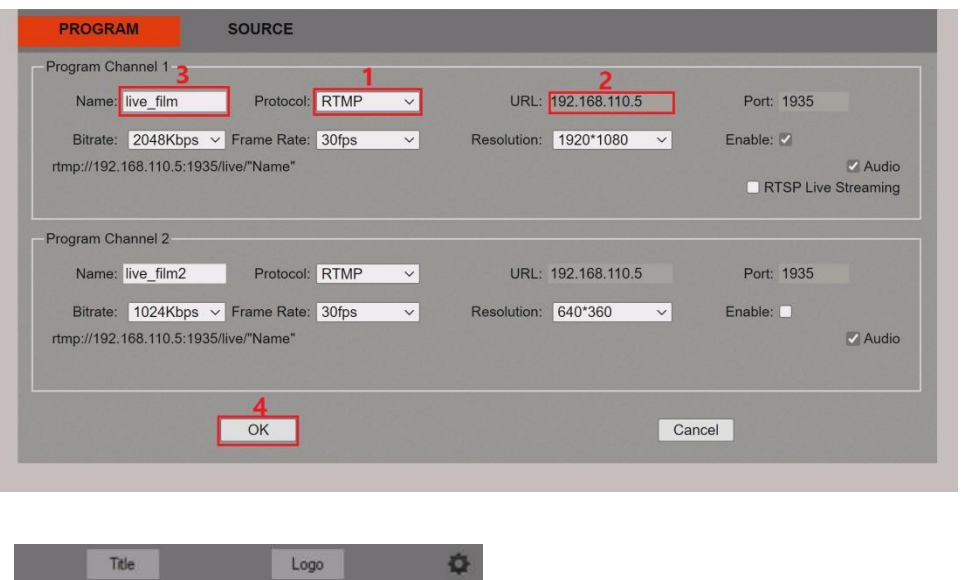

The functions ofthe buttons shown above are to open /close subtitles; open /close the station logo; subtitle and station logo setting buttons

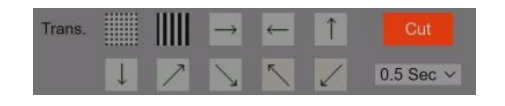

The button function shown above is the screen transition effect, with eleven screen transition effects and can set the speed of the transition

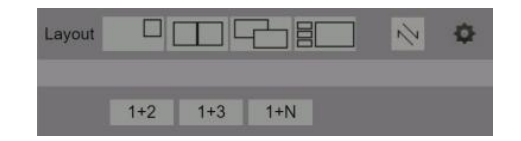

The button functions shown above are for multi-screen layout and multi-screen background settings

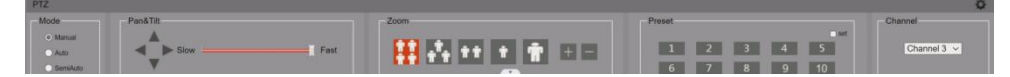

The button function in the picture above is the PTZ control area of the PTZ camera

# <span id="page-16-0"></span>**2.4 File management**

This page can manage recording files, including playback, deletion, export, etc.

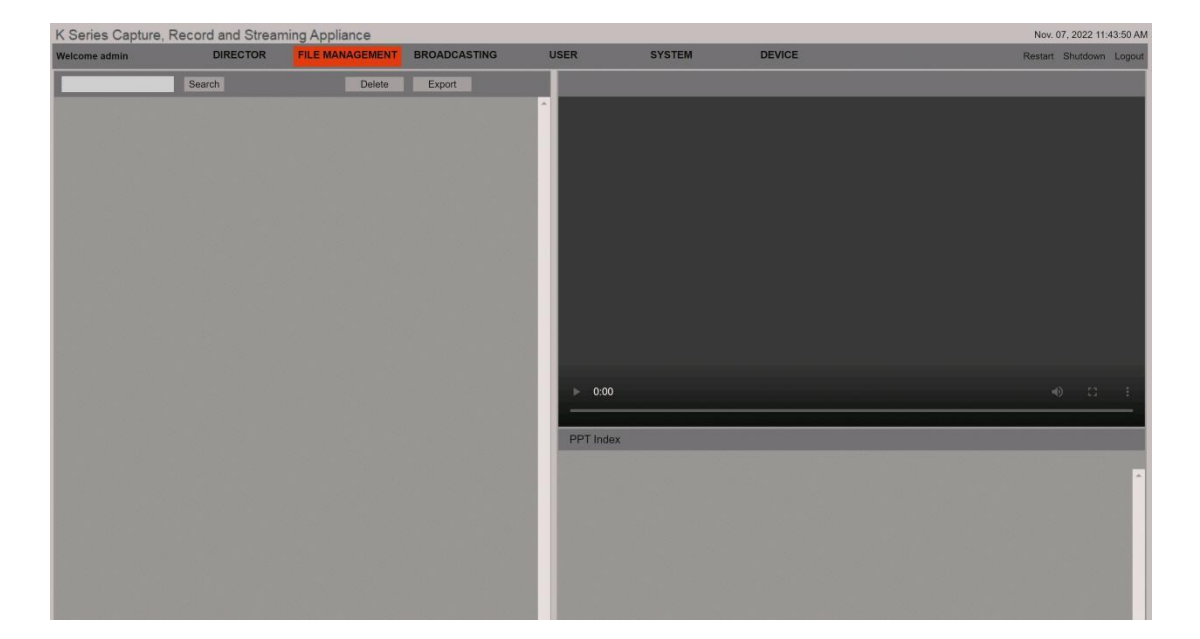

io

# <span id="page-17-0"></span>**2.5 Broadcasting management**

A Windows computer is needed for the live broadcast settings.

and the supporting broadcast plug-in should be installed already(the plug-in can be downloaded on the video station). When the live broadcast starts, the screen will automatically pop up on the client.

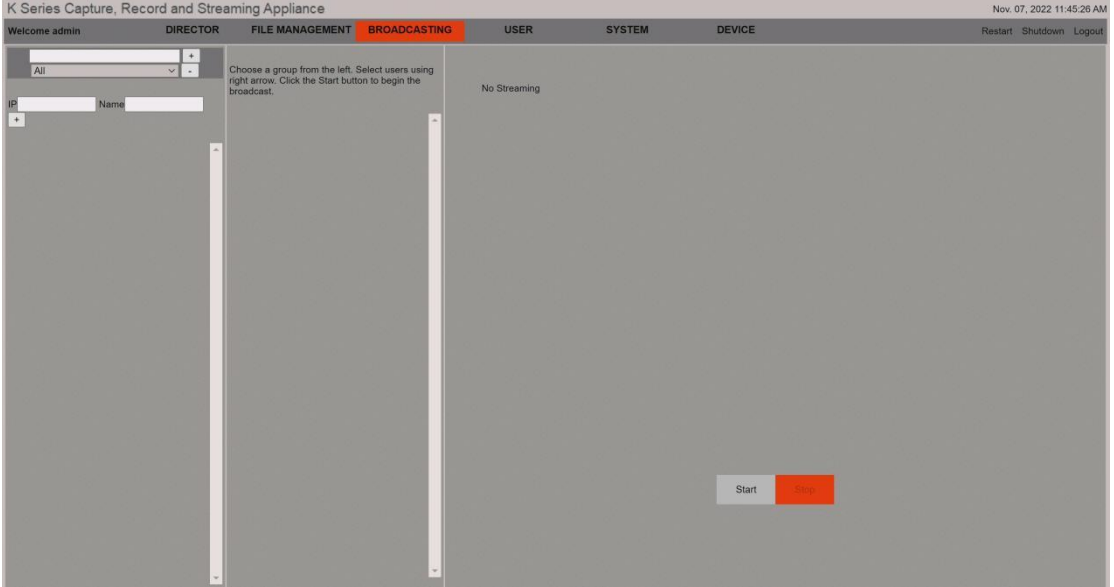

# <span id="page-17-1"></span>**2.6 User management**

Different users can be added on this interface to log in to the recording and broadcasting management system. Users can be classified with different authorities, including administrator, ordinary user, and guest.

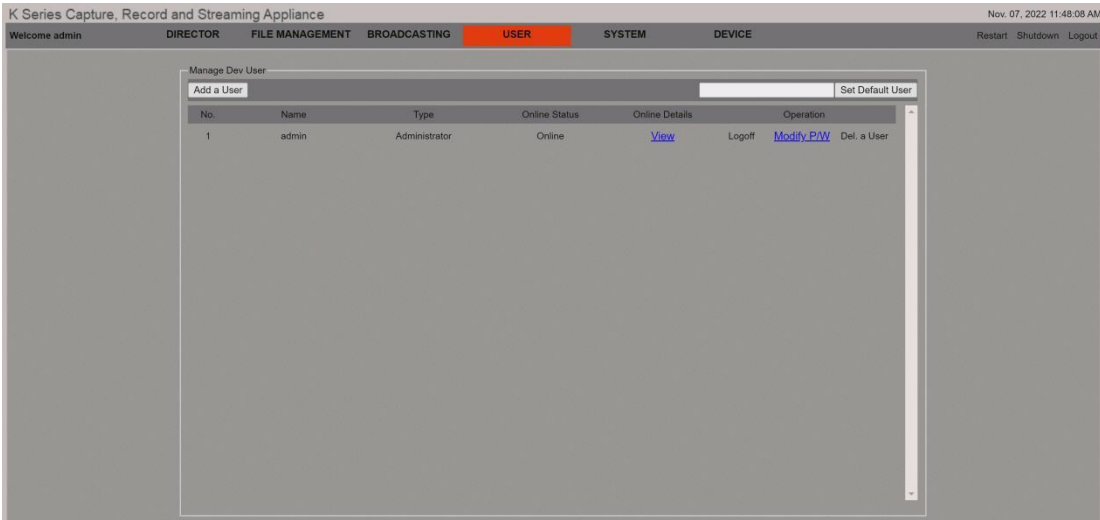

TQ

# <span id="page-18-0"></span>**2.7 System management**

# **1) Version information**

Display video station model, version information, IP address, physical address, authorization information, etc.

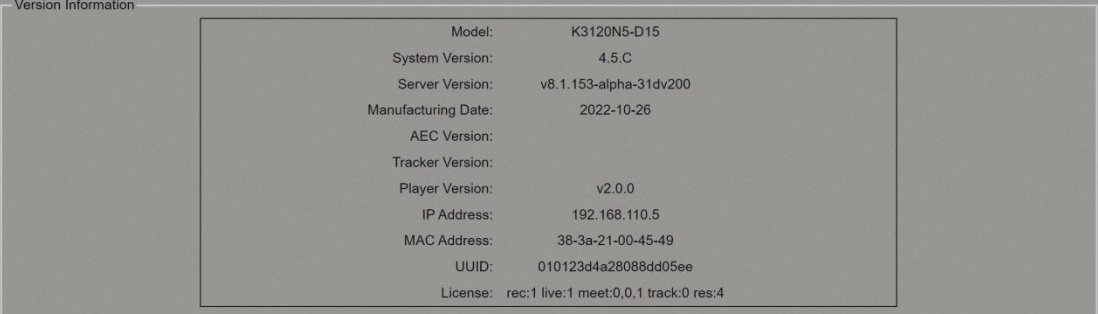

# **2) Software upgrade management**

The server version of the video station can be upgraded.

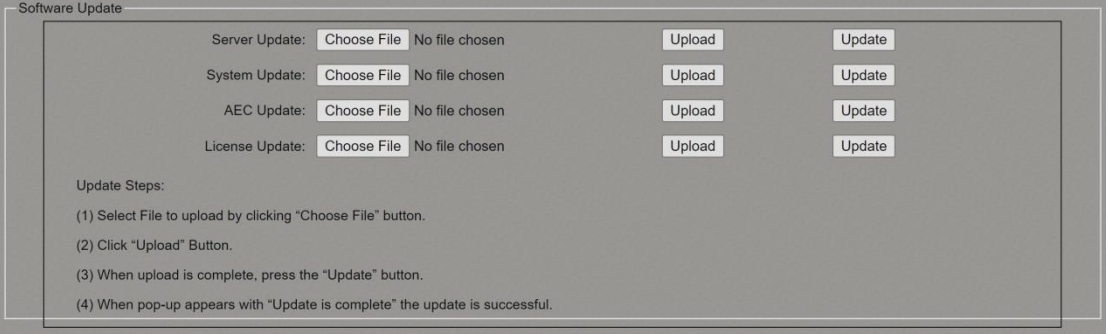

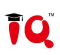

### **3) Version check**

Click to check the current server version of the video station.

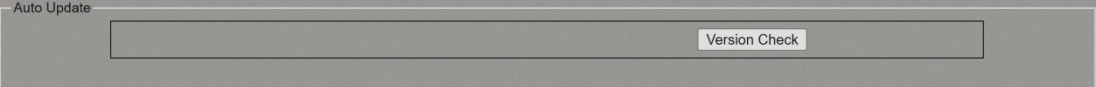

### **4) Log management**

When the video station is abnormal, you can analyze the cause of the problem through the recorded log file.

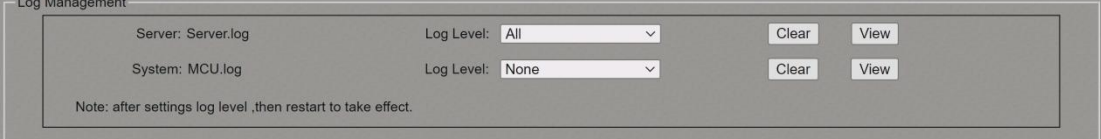

### **5) Software download management**

For browsers such as IE, you can download and install the playback plug-in when you need a plug-in; when the broadcast plug-in is used for the broadcast live function, it can be installed on the Windows client.

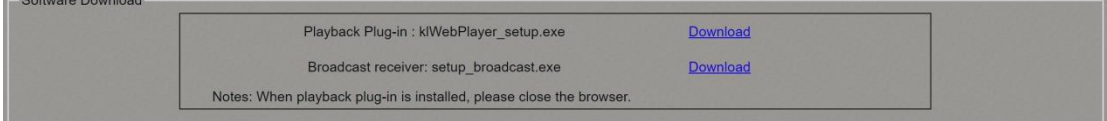

### **6) Configuration files management**

You can download and export the debugged video station configuration file for import and use when restoring the configuration later.

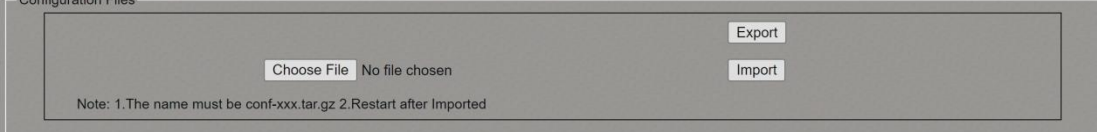

# **7) Performance monitoring capabilities**

After clicking OPEN to open, you can see the usage information of the video station's CPU/memory in real time. When the video station's system operation response is slow, you can first check whether the host's CPU/memory information is saturated.

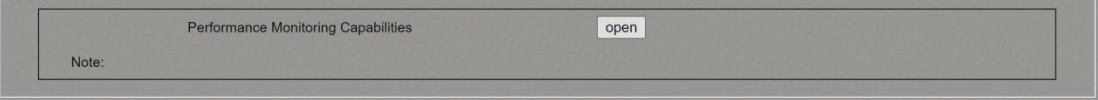

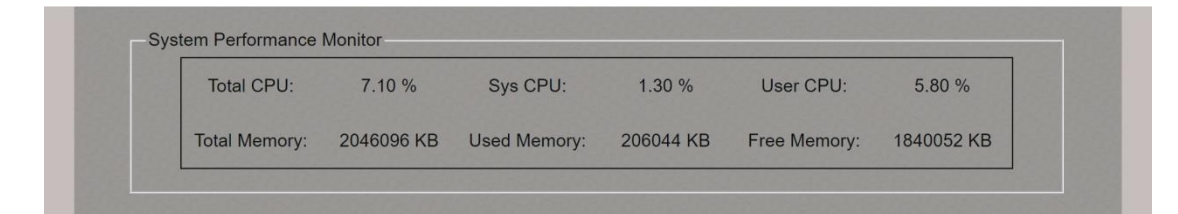

# <span id="page-20-0"></span>**2.8 Device management**

# **1) Disk management**

You can view the health information and remaining capacity of the disk; you can format the disk.

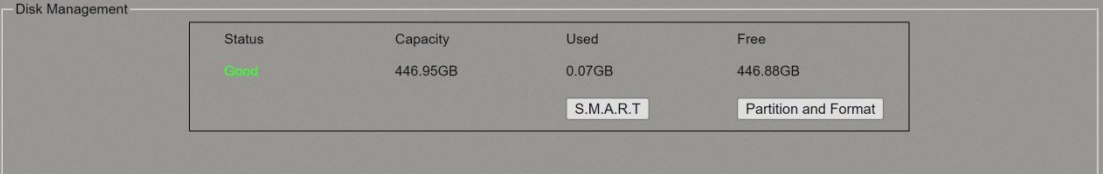

# **2) Time setting**

It is used to synchronize the local time between the video station and the PC. When the video station is not powered on for a long time, the video station time may be inaccurate. At this time, you can click the "Syn" button, and the video station time will be synchronized with the computer's local time.

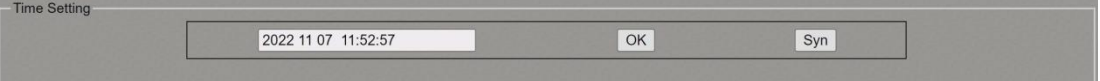

# **3) NTP setting**

After setting the NTP server, it is used to synchronize the time between the video station and the network; the video station needs to be connected to the external network and set the correct NTP server.

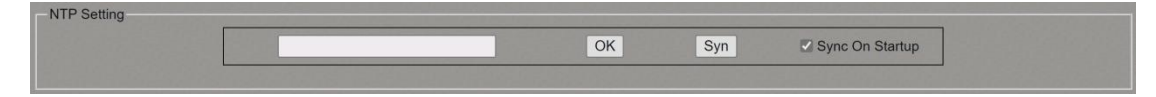

### **4) Time zone settings**

It can be used to set the time zone of the video station according to the usage environment of the video station.

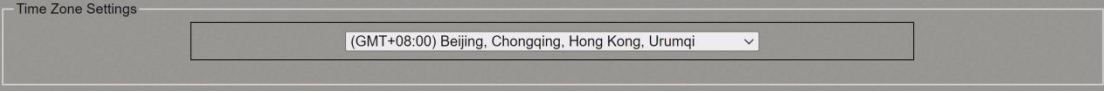

# **5) IP address setting**

It is used to set the network parameters of the video station. After the network configuration, the video station needs to be restarted to take effect.

TQ

a di

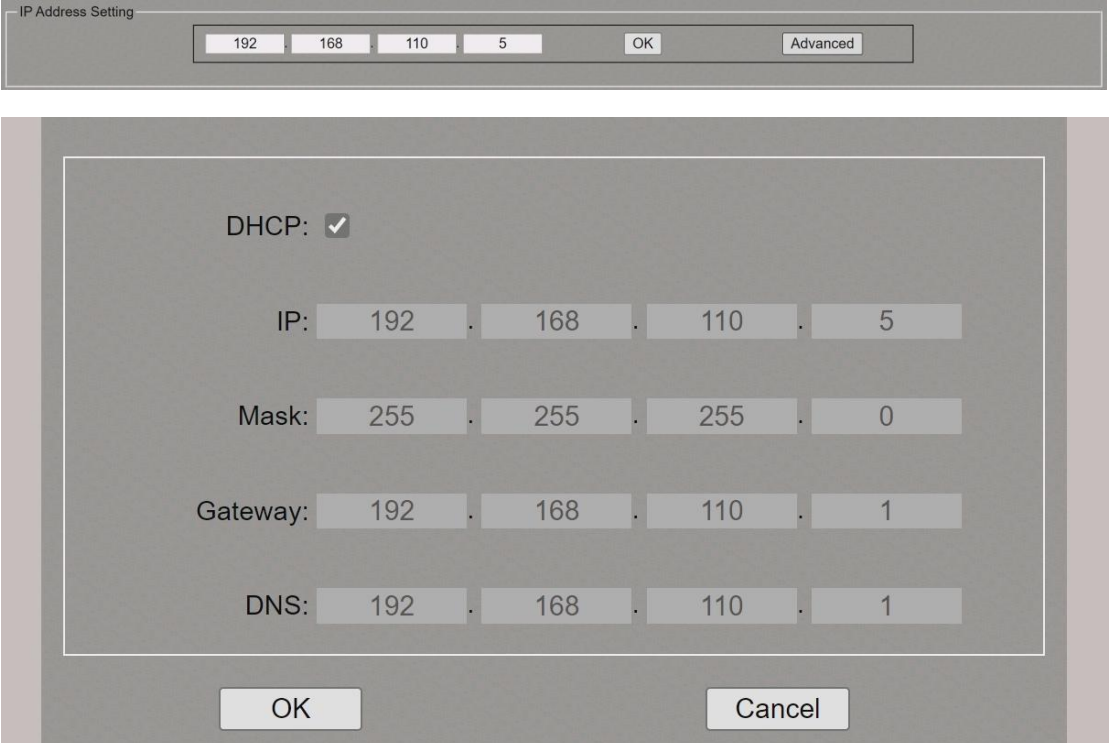

# **6) IPC setting**

After opening, search for available IPCs in the local area network, and use the IPC's username/password to verify that it can be used as a video source input.

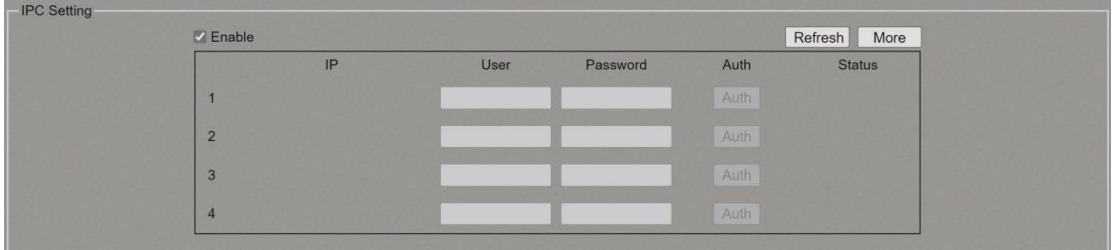

# **7) HDMI output settings**

Check to enable the output of HDMI-OUT1, if unchecked, OUT1 has no output.

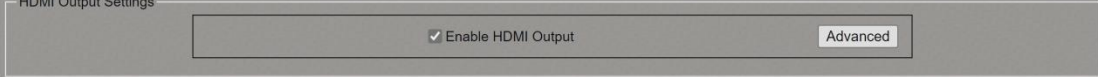

### **8) Live port settings**

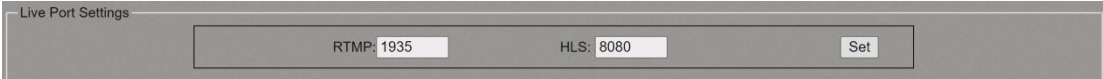

# **9) Audio bit rate**

Set the audio bit rate of the recording file, the video station provides six kinds of audio recording bit rate configurable, the default is 192Kbps.

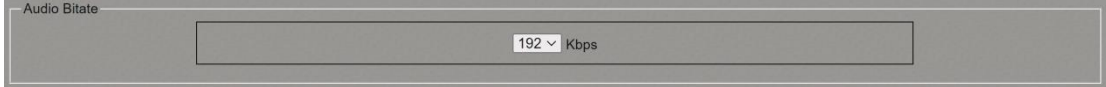

### **10) Keyboard settings**

The external guide keyboard used for the video station to connect to a third party is limited to the third-party keyboard that has been docked. For details, please consult the manufacturer's technical personnel.

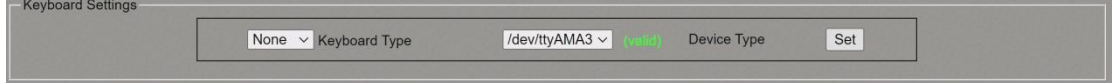

# **11) Save the director layout setting**

When enabled, the video station can save the currently set director layout.

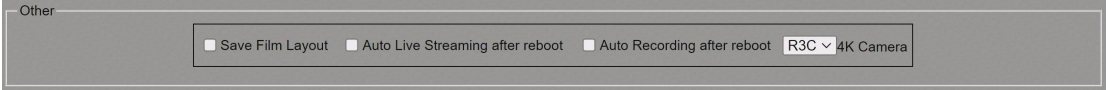

### **12) Automatic live/record at boot**

When enabled, the video station will automatically start live broadcasting or recording.

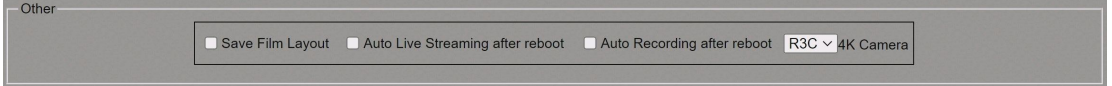

### **13) 4K camera type**

When using the SDI cable to transmit dual-stream camera images, you need to configure the camera type first. Currently, the video station only supports docked cameras. For details, please consult the manufacturer's technical personnel.

Othe ■ Save Film Layout ■ Auto Live Streaming after reboot ■ Auto Recording after reboot R3C ~ 4K Camera

# <span id="page-23-0"></span>**2.9 Tracking setting**

On this page, you can set the video station tracking function. For details, please refer to the tracking and debugging documentation.

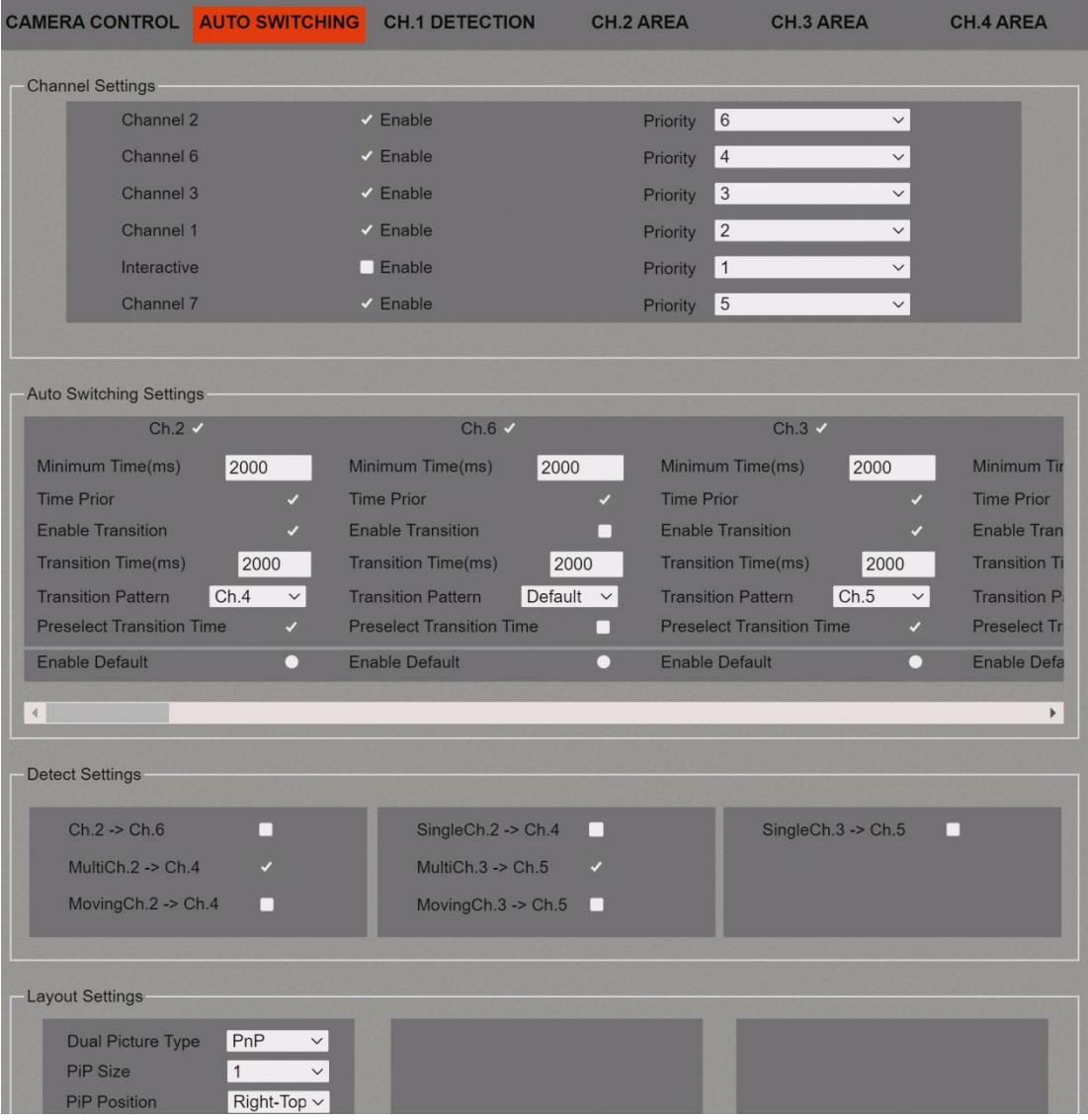

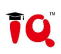

# <span id="page-24-0"></span>**Chapter 3 FAQs**

# **1. Press the power button of the video station and cannot turn it on**

a. Confirm that the power supply of the video station or the supporting power adapter is working normally

b. After connecting to the power supply, confirm that the video station would self-check and there will be a beep sound

c. The power button of the video station needs to be pressed for about 2 seconds to turn on

# **2. The video station's local director interface has no output**

a. Confirm the HDMI-OUT2 port connected to the output of the video station

b. Confirm that the HDMI cable is functioning properly

# **3. The video station's WEB interface cannot be opened**

a. Confirm that the wired network of the computer is in the same network segment as the video station

b. Click Start - Run - enter cmd (OK), enter ping 192.168.1.55, and confirm that the IP addresses of the computer and the video station can be pinged successfully

c. Confirm that the video station is turned on (if the power button light is blue, it is on)

# **4. The video station's HDMI-OUT1 movie screen has no output**

a. Confirm that the OUT1 output is turned on on the local interface; Settings - Advanced Settings - Device Management - HDMI - Turn on HDMI output

b. Confirm that the OUT1 output is turned on on the web; log in to the web-Device Management-whether to turn on the HDMI second screen output

# **5. The video station's green 3.5 audio port no input**

This audio output port will output sound only in the following situation: When the video is played back on the local interface

# **6. The screen of the recording and broadcasting video station channel cannot be displayed normally**

a. The camera needs to set the IP address on the same network segment as the recording video station

b. The camera can also set the IP address of the fixed network segment (192.167.32.xx)

# **7. Computer channel has no picture**

a. Whether the HDMI signal of the computer is correctly connected to the HDMI IN input port of the video station b. Whether the picture is displayed normally when the HDMI signal of the computer is connected to the input of other monitors

c. Use a 1 meter HDMI cable to connect to the HDMI IN input port of the recording and broadcasting video station to check whether the channel can produce a picture, and use the elimination method to confirm the problem

# **8. The recording video station has no sound input**

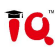

IQVideo LCS910 User Manual<br>
a. Check whether the connection between the sound input source and the<br>
h Whether the Mic wiring sequence is correct, and whether the wireless Video LCS910 User Manual<br>a. Check whether the connection between the sound input source and the recording video station is connected<br>b. Whether the Mic wiring sequence is correct, and whether the wireless microphone receiv Video LCS910 User Manual<br>
a. Check whether the connection between the sound input source and the recording video station is connected<br>
b. Whether the Mic wiring sequence is correct, and whether the wireless microphone rece Video LCS910 User Manual<br>
a. Check whether the connection between the sound input source and the recording video station is connected<br>
b. Whether the Mic wiring sequence is correct, and whether the wireless microphone rece b. Wideo LCS910 User Manual<br>
A. Check whether the connection between the sound input source and the recording video station is connect<br>
b. Whether the Mic wiring sequence is correct, and whether the wireless microphone rec

Video LCS910 User Manual<br>a. Check whether the connection between the sound input source and the recording video station is conn<br>b. Whether the Mic wiring sequence is correct, and whether the wireless microphone receiver is

- $\pmb{\mathbb{L}}$ IQ Board Australia
- $\bullet$ 6 Lakewood Blvd, Carrum Downs Victoria, 3201 AUSTRALIA
- 1300 472 627 (1300 IQBOARD)  $\mathcal{L}$
- www.iqboard.com.au ⊕
- enquiries@iqboard.com.au  $\blacksquare$